# Configuración de Grupos SNMP en un Cisco Business Switch Ī

# Objetivo

Este documento explica cómo crear y configurar un grupo SNMP en un switch de Cisco Business.

## Introducción

El protocolo simple de administración de red (SNMP) es un protocolo de administración de red que ayuda a registrar, almacenar y compartir información sobre los dispositivos de la red. Esto ayuda al administrador a abordar los problemas de la red. SNMP utiliza bases de información de administración (MIB) para almacenar la información disponible de manera jerárquica. Los grupos SNMP se utilizan para combinar los usuarios SNMP en función de los privilegios de acceso y la autorización a diferentes vistas SNMP en las MIB. Cada grupo SNMP se identifica de forma única mediante una combinación de nombre de grupo y niveles de seguridad. Supone que las vistas SNMP ya se han configurado para el dispositivo.

Para obtener información sobre cómo configurar las vistas SNMP, desprotéjase:

- [Configuración de las vistas SNMP en un switch de la serie CBS250 o 350](https://www.cisco.com/c/es_mx/support/docs/smb/switches/Cisco-Business-Switching/kmgmt-2513-configure-snmp-views-cbs.html)
- [Configuración de las vistas SNMP en CBS220](/content/en/us/support/docs/smb/switches/Cisco-Business-Switching/kmgmt2884-configure-snmp-views-cbs220.html)

### Dispositivos aplicables | Versión de software

- CBS220 <u>[\(Ficha técnica\)](https://www.cisco.com/c/es_mx/products/collateral/switches/business-220-series-smart-switches/datasheet-c78-744915.html)</u> | 2.0.1.5 <u>[\(Descargar última versión](https://software.cisco.com/download/home/286327375)</u>
- CBS250 <u>[\(Ficha técnica\)](https://www.cisco.com/c/es_mx/products/collateral/switches/business-250-series-smart-switches/nb-06-bus250-smart-switch-ds-cte-en.html)</u> | 3.0.0.69 <u>[\(Descargar última\)](https://software.cisco.com/download/home/286325765)</u>
- CBS350 <u>[\(Ficha técnica\)](https://www.cisco.com/c/es_mx/products/collateral/switches/business-350-series-managed-switches/datasheet-c78-744156.html)</u> | 3.0.0.69 <u>[\(Descargar última\)](https://software.cisco.com/download/home/286325769)</u>
- CBS350-2X <u>[\(Ficha técnica\)](https://www.cisco.com/c/es_mx/products/collateral/switches/business-350-series-managed-switches/datasheet-c78-744156.html)</u> | 3.0.0.69 <u>[\(Descargar última\)](https://software.cisco.com/download/home/286325769)</u>
- CBS350-4X <u>[\(Ficha técnica\)](https://www.cisco.com/c/es_mx/products/collateral/switches/business-350-series-managed-switches/datasheet-c78-744156.html)</u> | 3.0.0.69 <u>[\(Descargar última\)](https://software.cisco.com/download/home/286325769)</u>

# Configuración de Grupos SNMP en un Switch

#### Paso 1

Inicie sesión en la interfaz de usuario web del switch.

Las opciones de la interfaz de usuario pueden ser diferentes según el modelo de switch. En este artículo se utiliza el switch CBS350.

### Paso 2

Si tiene un switch CBS250 o CBS350, cambie el modo de visualización a avanzado.

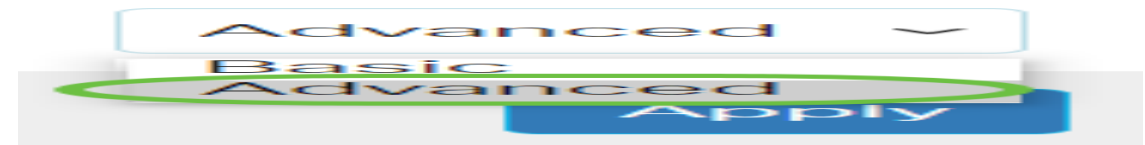

Si tiene un switch CBS220, omita este paso y vaya al paso 3.

#### Paso 3

Elija SNMP > Groups.

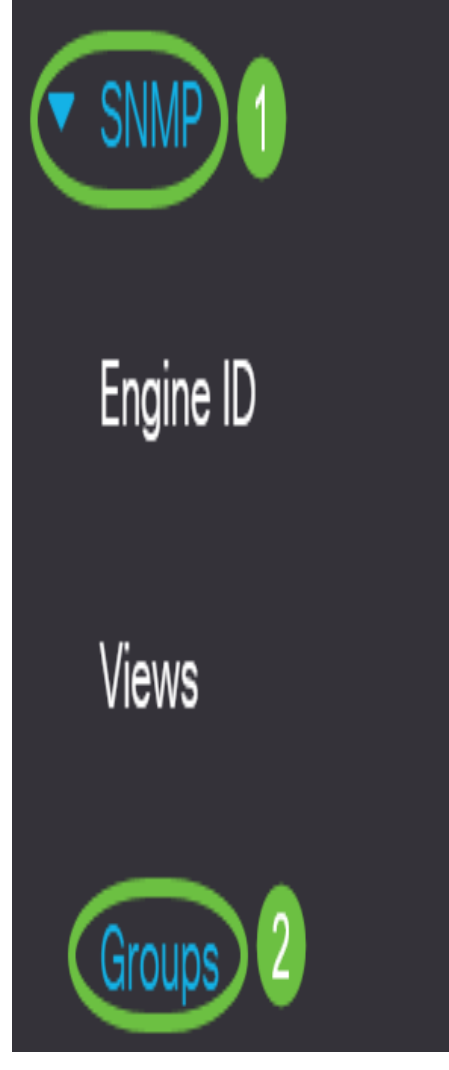

#### Paso 4

Haga clic en Agregar para crear un nuevo grupo SNMP.

Groups

For group configuration to become effective, you may have to configure the corresponding parameters on the Views page.

Group Table

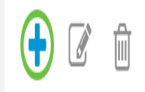

#### Paso 5

Ingrese el nombre del grupo SNMP en el campo Group Name.

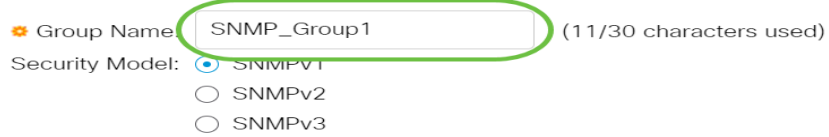

En este ejemplo, el nombre del grupo es SNMP\_Group1.

#### Paso 6

Elija el botón de opción para la versión SNMP en el área Security Model (Modelo de seguridad). Las opciones son:

- SNMPv1 Esta opción significa que no hay autenticación ni privacidad.
- SNMPv2 Esta opción incluye la mayoría de las funciones SNMPv1. También proporciona autenticación para asegurarse de que los mensajes SNMP se intercambian entre entidades autorizadas.
- SNMPv3 Esta opción incorpora las funciones SNMPv2 y ofrece autenticación junto con privacidad para asegurarse de que solamente las entidades autorizadas puedan ver los mensajes SNMP.

Add Group

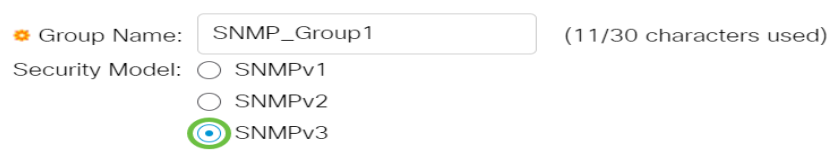

En este ejemplo, se elige SNMPv3.

#### Paso 7

Marque las casillas de verificación Enable que corresponden al nivel de seguridad deseado para el grupo SNMP recién creado. Las opciones son:

- No Authentication and No Privacy (Sin autenticación y sin privacidad): Esta opción significa que no se ha asignado ninguna autenticación ni cifrado de datos al grupo.
- Authentication and No Privacy Esta opción autentica los mensajes SNMP y asegura que su origen esté autenticado.
- Authentication and Privacy (Autenticación y privacidad): Esta opción autentica los mensajes SNMP y los cifra.

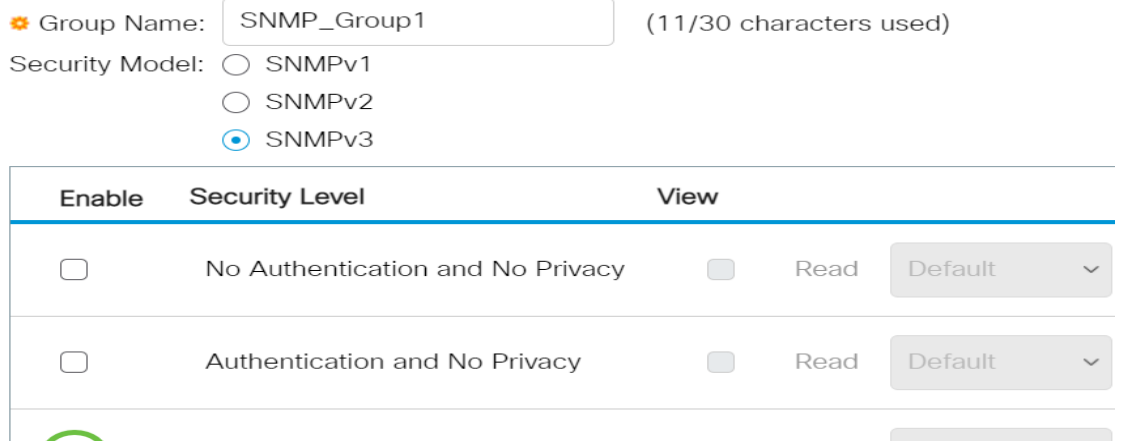

#### Paso 8

Las vistas SNMP son el subconjunto de objetos MIB que se pueden asignar a un grupo SNMP para controlar los privilegios de escritura, lectura y notificación de los usuarios SNMP sobre la información del objeto MIB. Active las casillas de verificación de los privilegios de acceso deseados, como Leer, Escribir y Notificar, y elija la vista deseada de la lista desplegable para el grupo SNMP recién creado. La lista desplegable contiene las vistas predeterminadas y las vistas definidas por el usuario.

- Read (Lectura): el acceso de administración es de sólo lectura para la vista seleccionada.
- Write (Escribir): El acceso de administración está escrito para la vista seleccionada.
- Notify: se envía un mensaje de notificación a los usuarios SNMP cuando se produce un evento en la vista seleccionada. Esto sólo está disponible en SNMPv3.

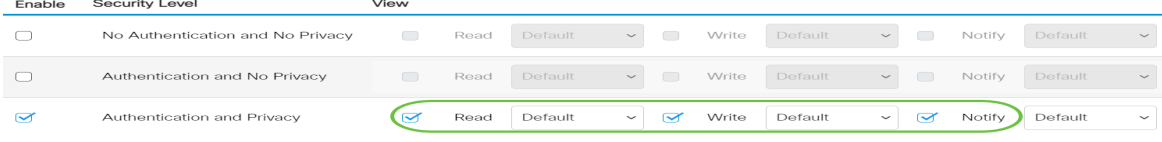

#### Paso 9

Haga clic en Apply para guardar el grupo SNMP en el archivo de configuración en ejecución.

 $\overline{\mathsf{x}}$ 

Add Group

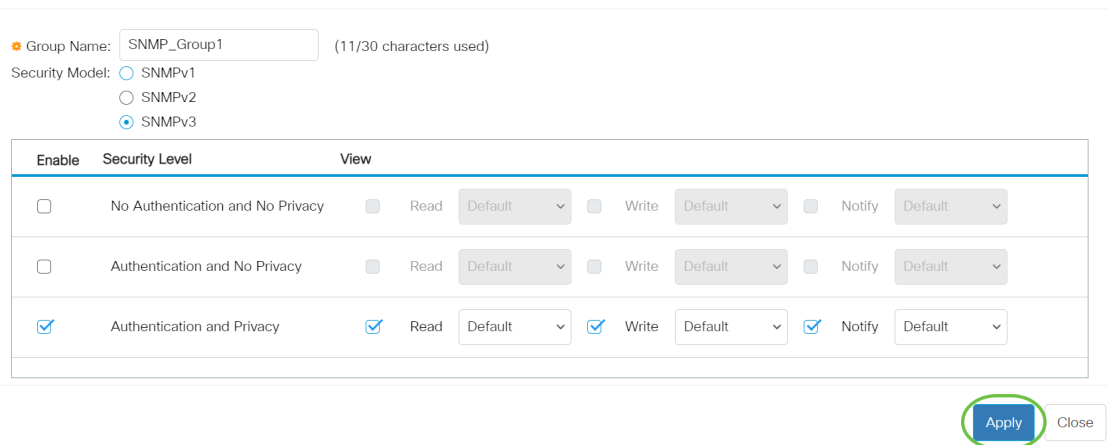

#### Paso 10

(Opcional) Si es necesario cambiar el modelo de seguridad o el nivel de seguridad del grupo configurado, marque la casilla de verificación correspondiente y haga clic en Editar para implementar los cambios.

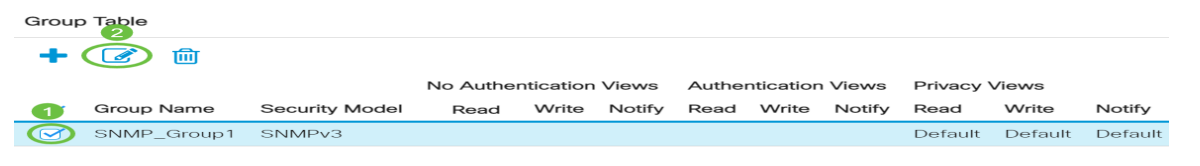

#### Paso 11

(Opcional) Para eliminar los grupos de la tabla de grupo, active la casilla de verificación correspondiente y, a continuación, haga clic en Eliminar.

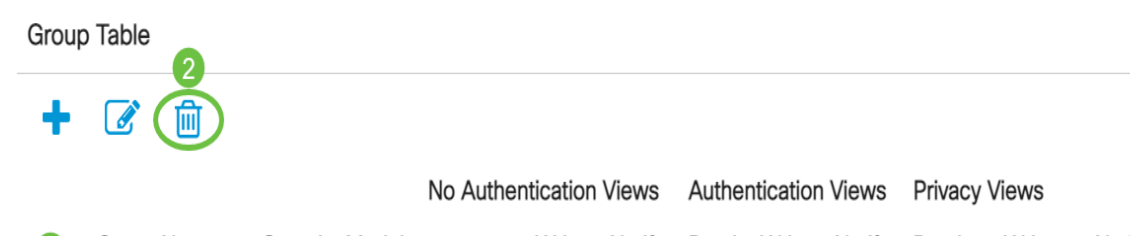

### Paso 12

(Opcional) Haga clic en Guardar para guardar los parámetros en el archivo de configuración de inicio.

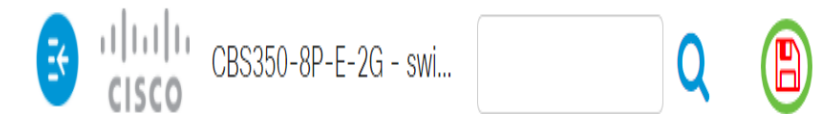

Ahora ha configurado correctamente los grupos SNMP en su switch.

Consulte cualquiera de los enlaces siguientes para obtener más información.

[Configuración de SNMP](https://www.cisco.com/c/es_mx/support/docs/smb/switches/Cisco-Business-Switching/kmgmt-2779-configure-simple-network-time-protocol-sntp-settings-on-a-sw-cbs.html) [Vistas SNMP](https://www.cisco.com/c/es_mx/support/docs/smb/switches/Cisco-Business-Switching/kmgmt-2513-configure-snmp-views-cbs.html) [Actualización de imagen DHCP](https://www.cisco.com/c/es_mx/support/docs/smb/switches/Cisco-Business-Switching/kmgmt-2511-configure-dynamic-host-configuration-protocol-dhcp-cbs.html) [Seguridad de contraseña](https://www.cisco.com/c/es_mx/support/docs/smb/switches/Cisco-Business-Switching/kmgmt-2512-configure-password-strength-and-complexity-settings-cbs.html) [Configuración TCP y UDP](https://www.cisco.com/c/es_mx/support/docs/smb/switches/Cisco-Business-Switching/kmgmt-2515-configure-tcp-and-udp-cbs.html) [Seguridad de Puertos](https://www.cisco.com/c/es_mx/support/docs/smb/switches/Cisco-Business-Switching/kmgmt-2944-demonstration-port-security-default-changes.html) [Configuración de hora](https://www.cisco.com/c/es_mx/support/docs/smb/switches/Cisco-Business-Switching/2525-2543-configure-system-time-settings-cbs.html) [Actualización del firmware](https://www.cisco.com/c/es_mx/support/docs/smb/switches/Cisco-Business-Switching/kmgmt-2524-2545-upgrade-firmware-cbs.html) [Prácticas recomendadas de Smartport](https://www.cisco.com/c/es_mx/support/docs/smb/switches/Cisco-Business-Switching/kmgmt-2797-smartport-best-practices-CBS.html) [Troubleshoot: sin dirección de IP](https://www.cisco.com/c/es_mx/support/docs/smb/switches/Cisco-Business-Switching/kmgmt-2629-port-security-default-v-3-1.html) [Solución de problemas](https://www.cisco.com/c/es_mx/support/docs/smb/switches/Cisco-Business-Switching/kmgmt-2634-identify-disable-smartports-CBS.html) [de Smartports](https://www.cisco.com/c/es_mx/support/docs/smb/switches/Cisco-Business-Switching/kmgmt-2634-identify-disable-smartports-CBS.html) [Solución de problemas de inestabilidad de link](https://www.cisco.com/c/es_mx/support/docs/smb/switches/Cisco-Business-Switching/kmgmt-2960-cbs350-port-flapping.html) [Crear VLAN](https://www.cisco.com/c/es_mx/support/docs/smb/switches/Cisco-Business-Switching/2526-2527-create-vlan-cbs250--cbs350-switch.html)